**Kursy e-learningowe na platformie zdalnego nauczania Uniwersytetu Medycznego w Lublinie**

**część 5 – Zadania dla studentów**

Platforma dostępna jest pod adresem:

[https://e-learning.umlub.pl](https://e-learning.umlub.pl/)

Zakład Informatyki i Statystyki Medycznej z Pracownią Zdalnego Nauczania

mgr Jarosław Dzierżek

Aktywnością, w której student może przesłać swoja pracę jest Zadanie. Umożliwia ono również ocenianie i komentowanie prac przez prowadzącego kurs.

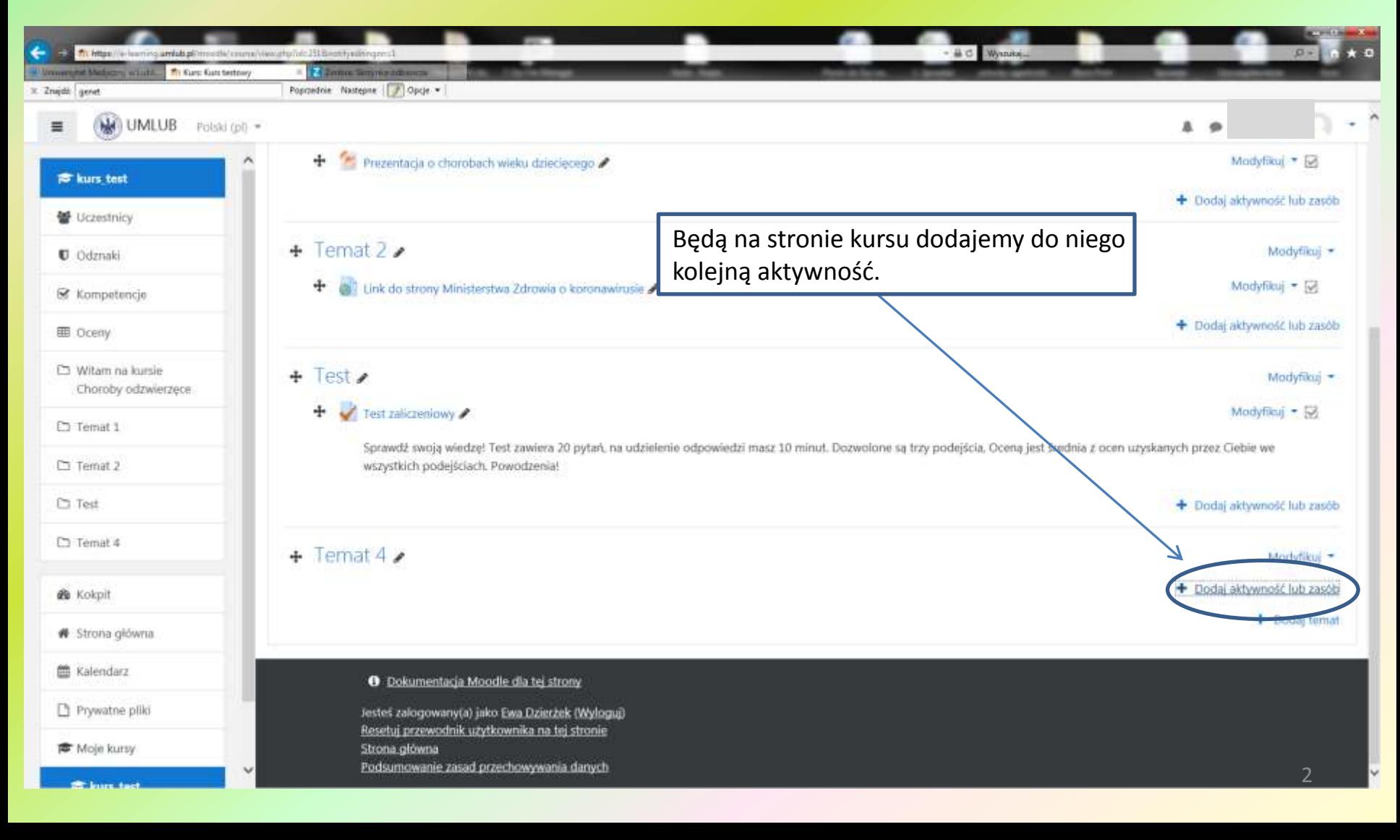

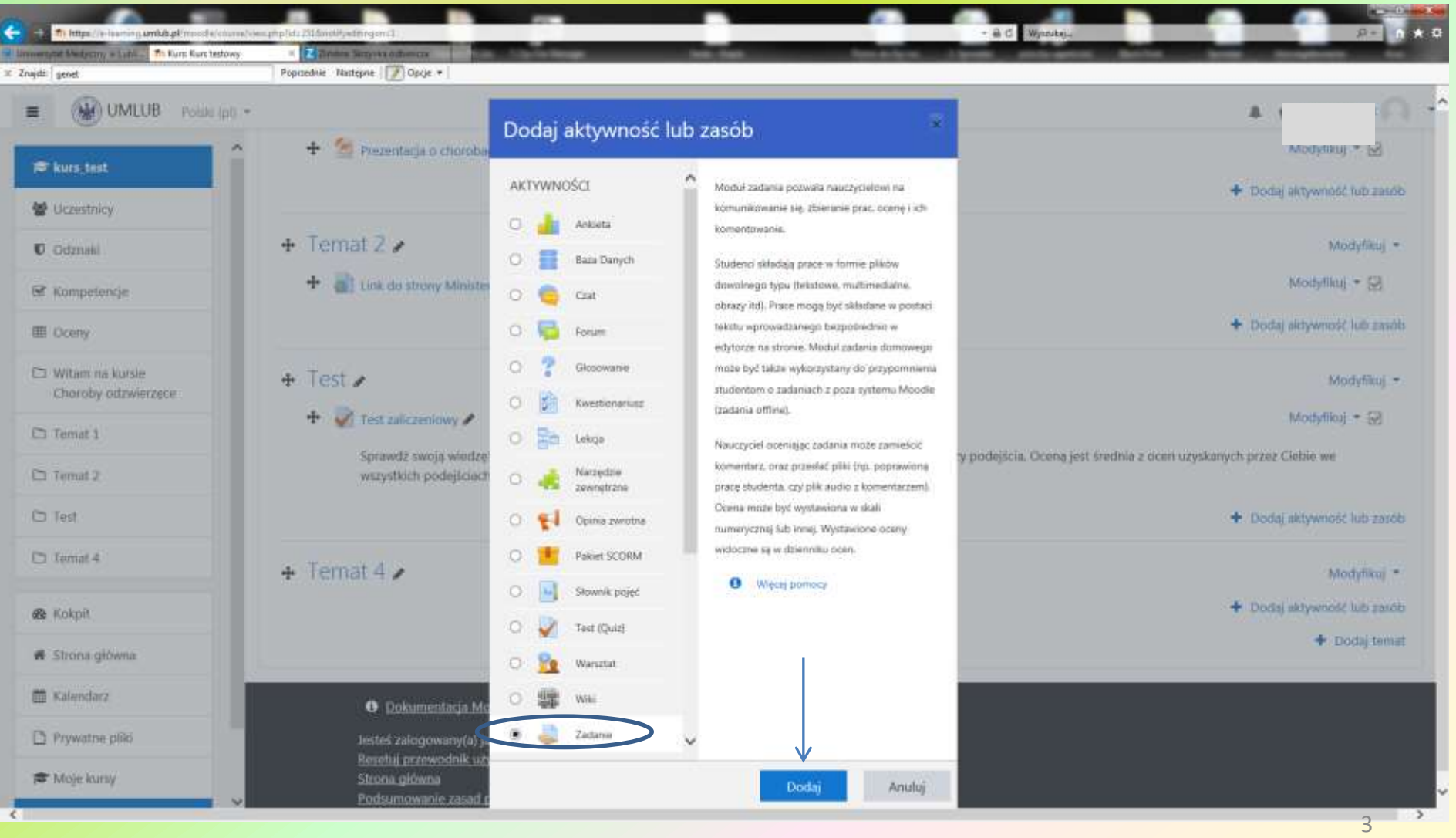

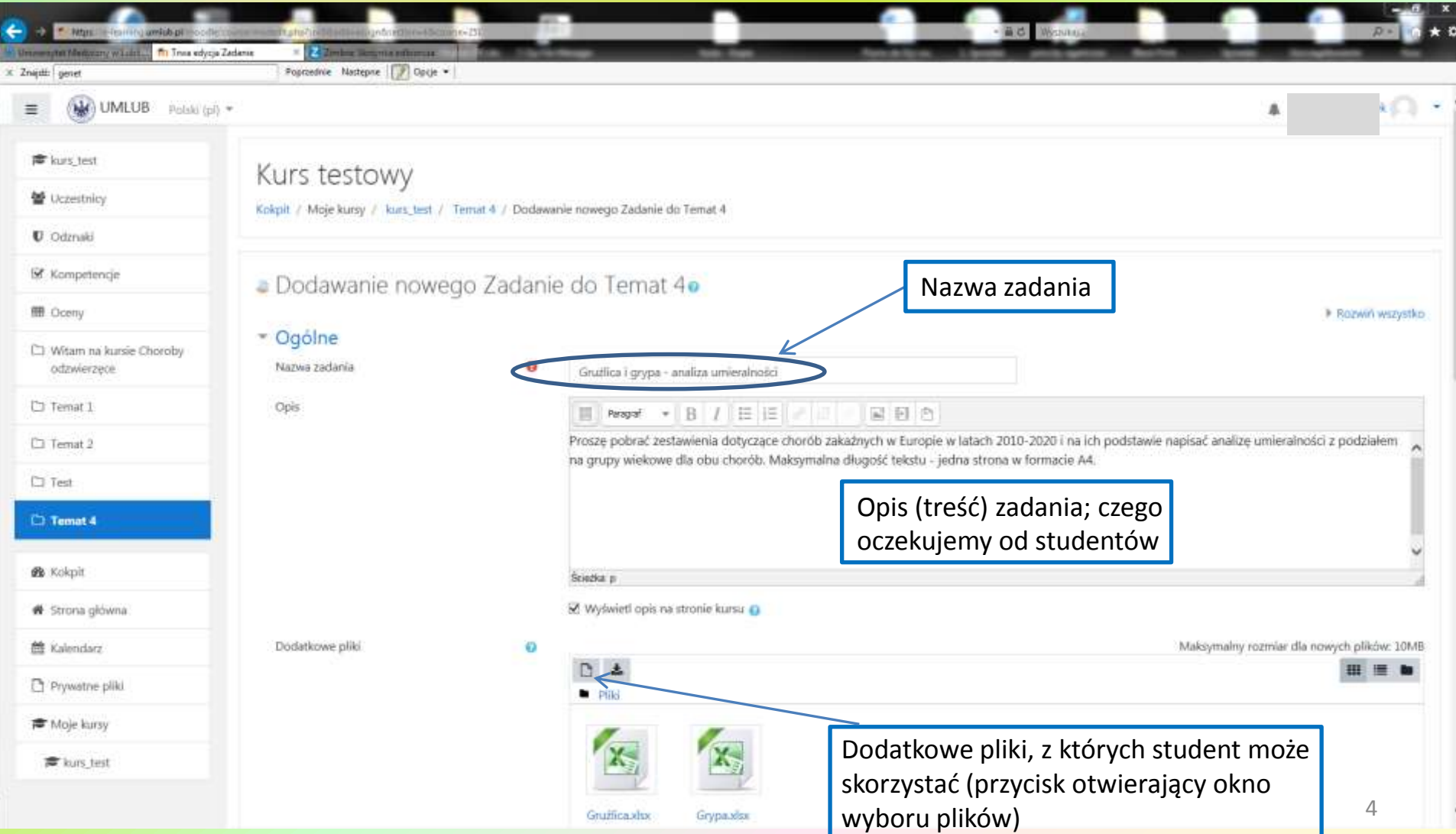

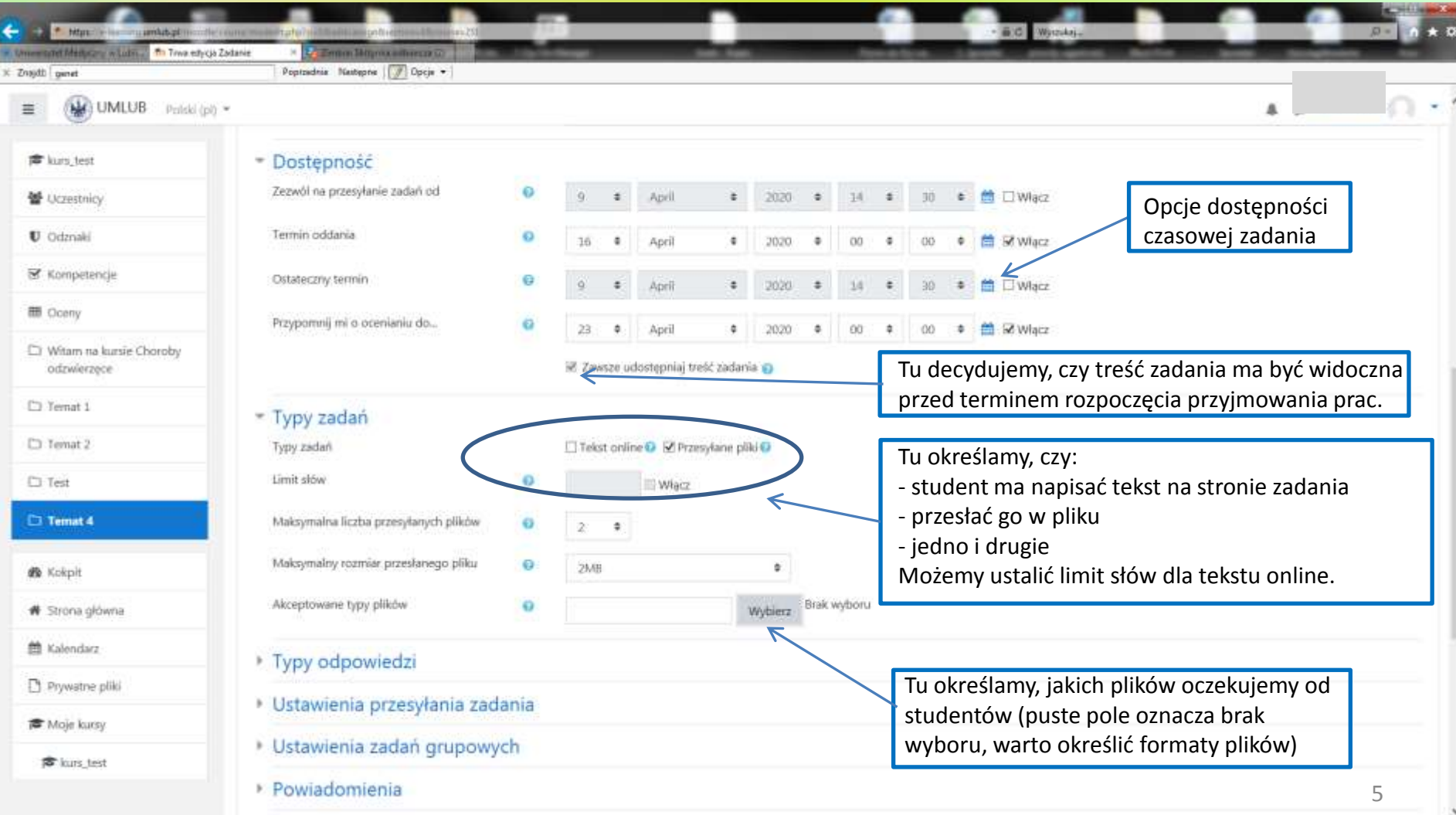

# Określanie formatu oczekiwanych plików

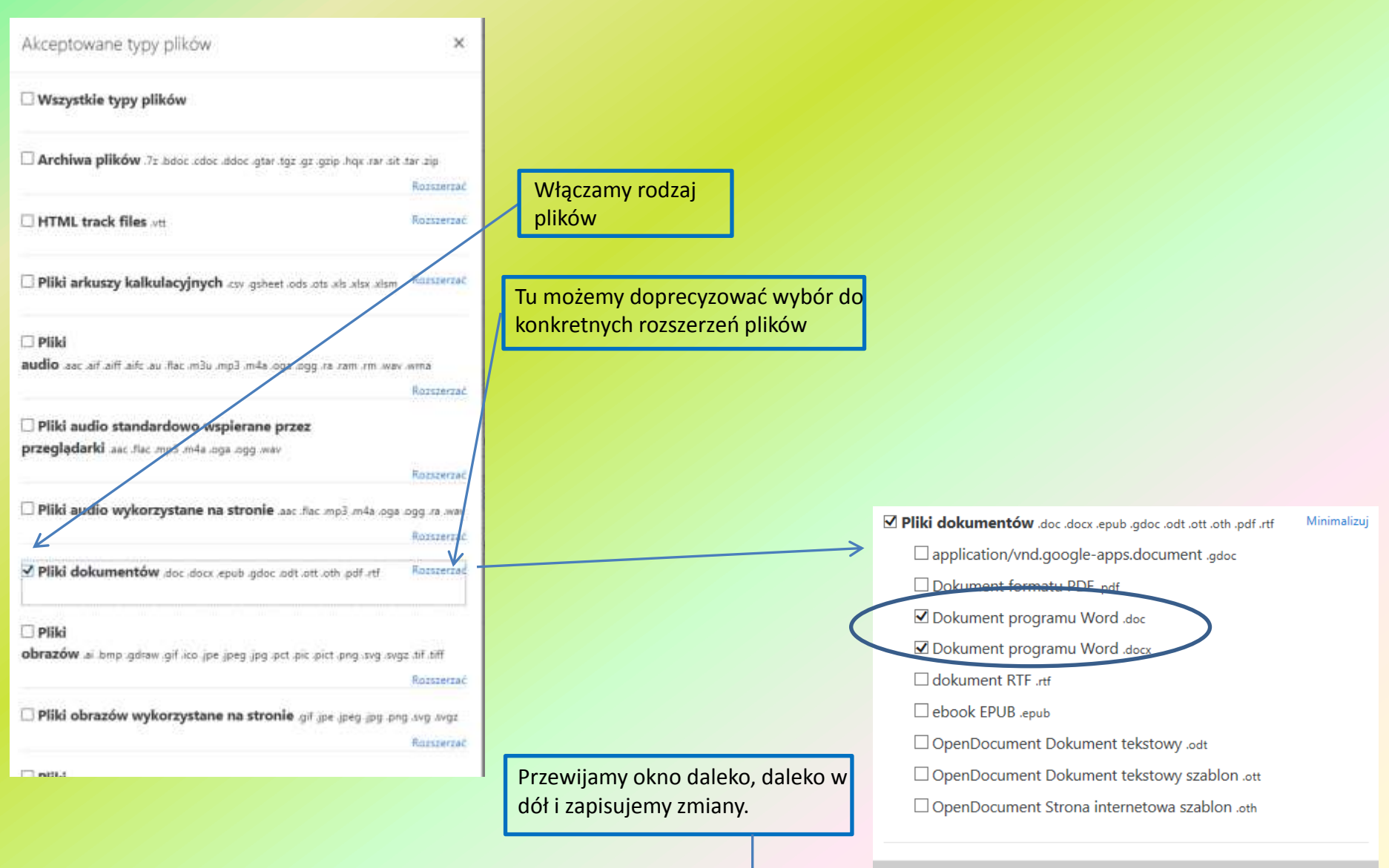

#### Ustawianie sposobu oceniania zadania

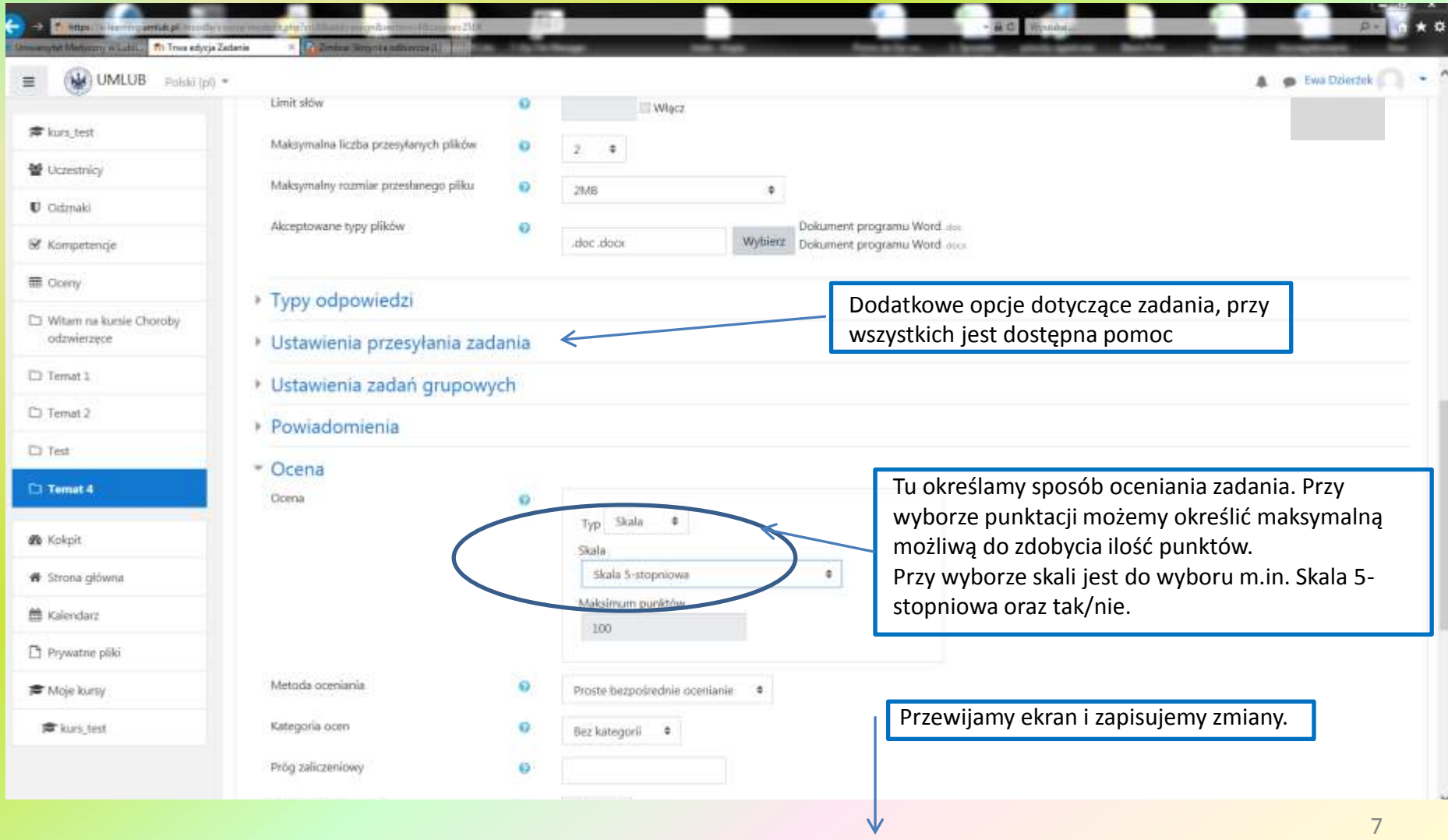

# Konfiguracja Dziennika ocen

Teraz należy skonfigurować ocenianie naszego zadania w Dzienniku ocen (chodzi o wyświetlanie ocen w skali od 2 do 5). Konfigurujemy to identycznie, jak dla testu (quizu), opisano to w prezentacji "Poruszanie *się po platformie"*, slajdy 19-23.

## Jak student będzie widział zadanie

Taki widok zobaczy student, jeśli będzie zobowiązany do przesłania pracy w pliku (plikach).

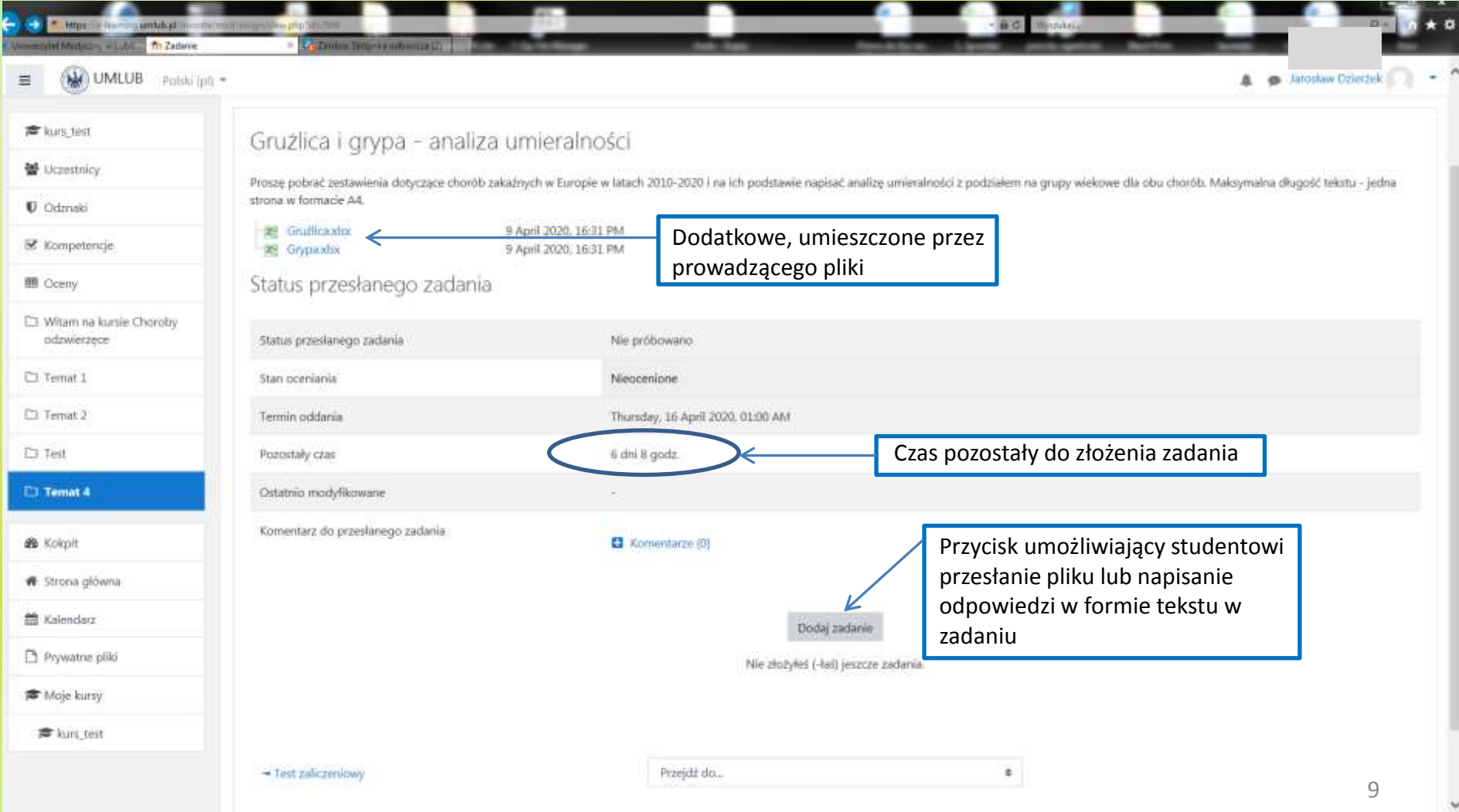

## Jak student będzie widział zadanie

Taki widok zobaczy student, jeśli będzie zobowiązany do wpisania tekstu na stronie.

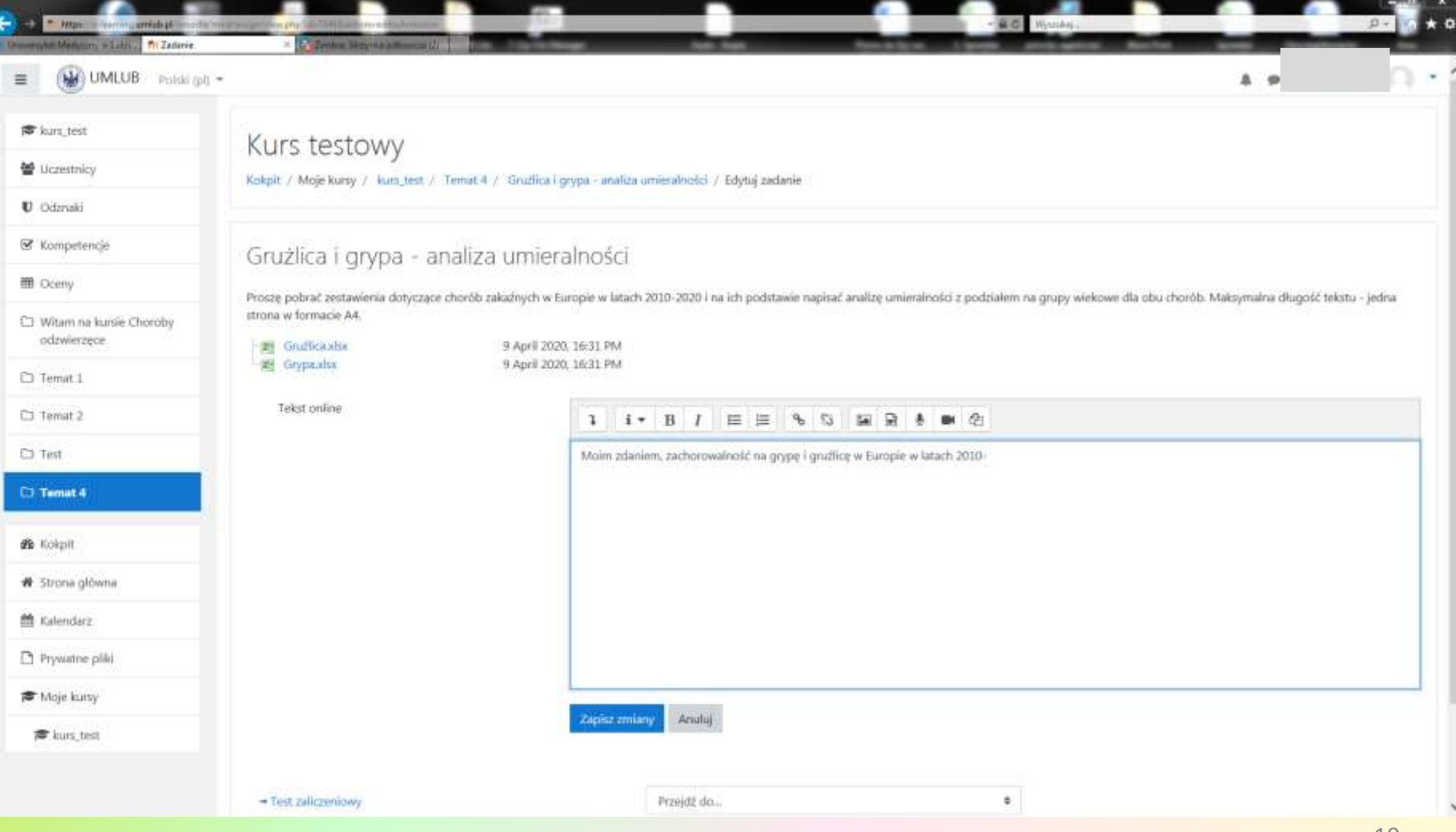

## Jak student będzie widział zadanie

Taki widok zobaczy student, jeśli będzie zobowiązany do przesłania pracy w pliku (plikach).

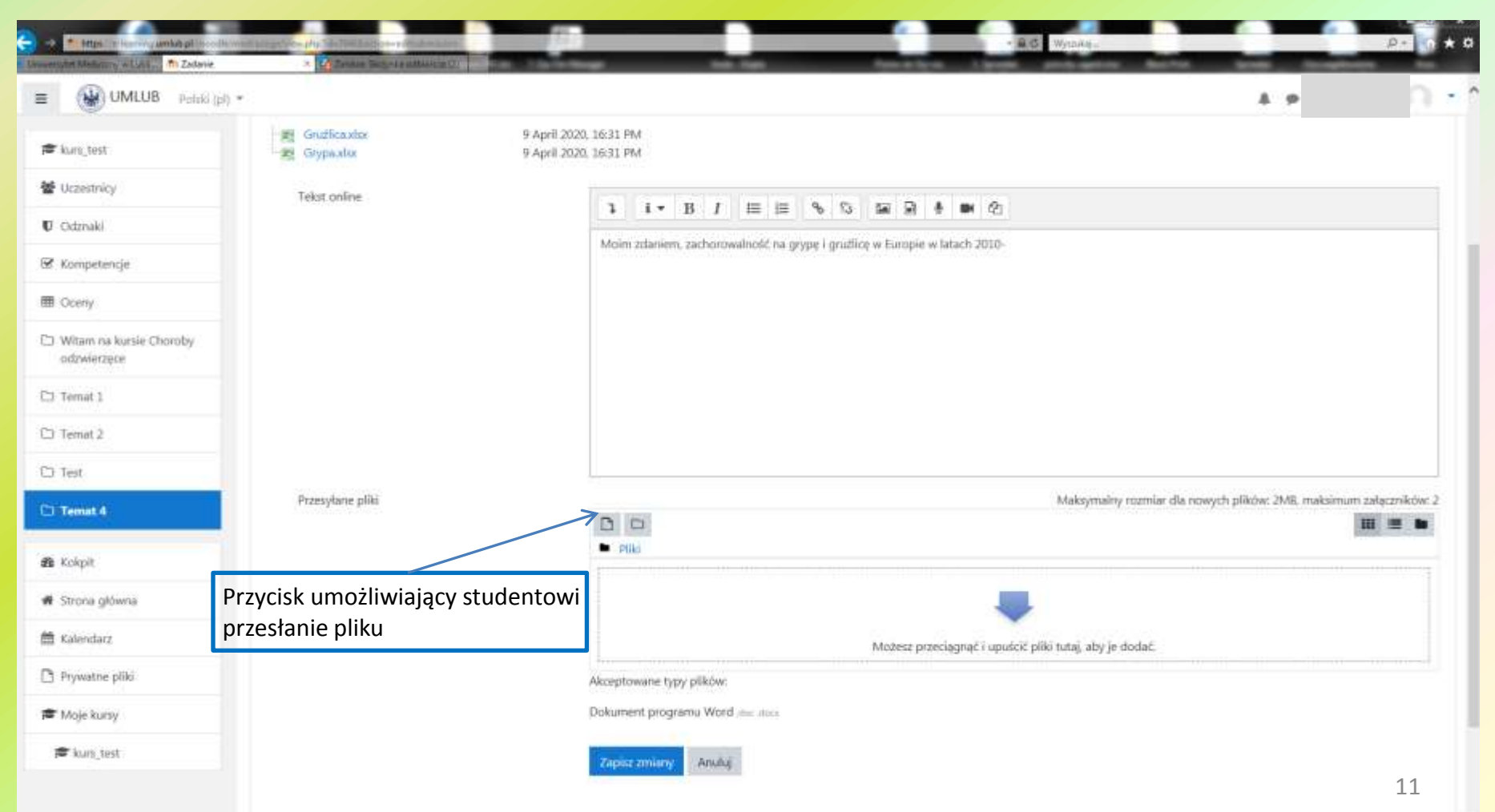

# Jak nauczyciel będzie widział zadanie

Taki widok zobaczy student, jeśli będzie zobowiązany do przesłania pracy w pliku (plikach).

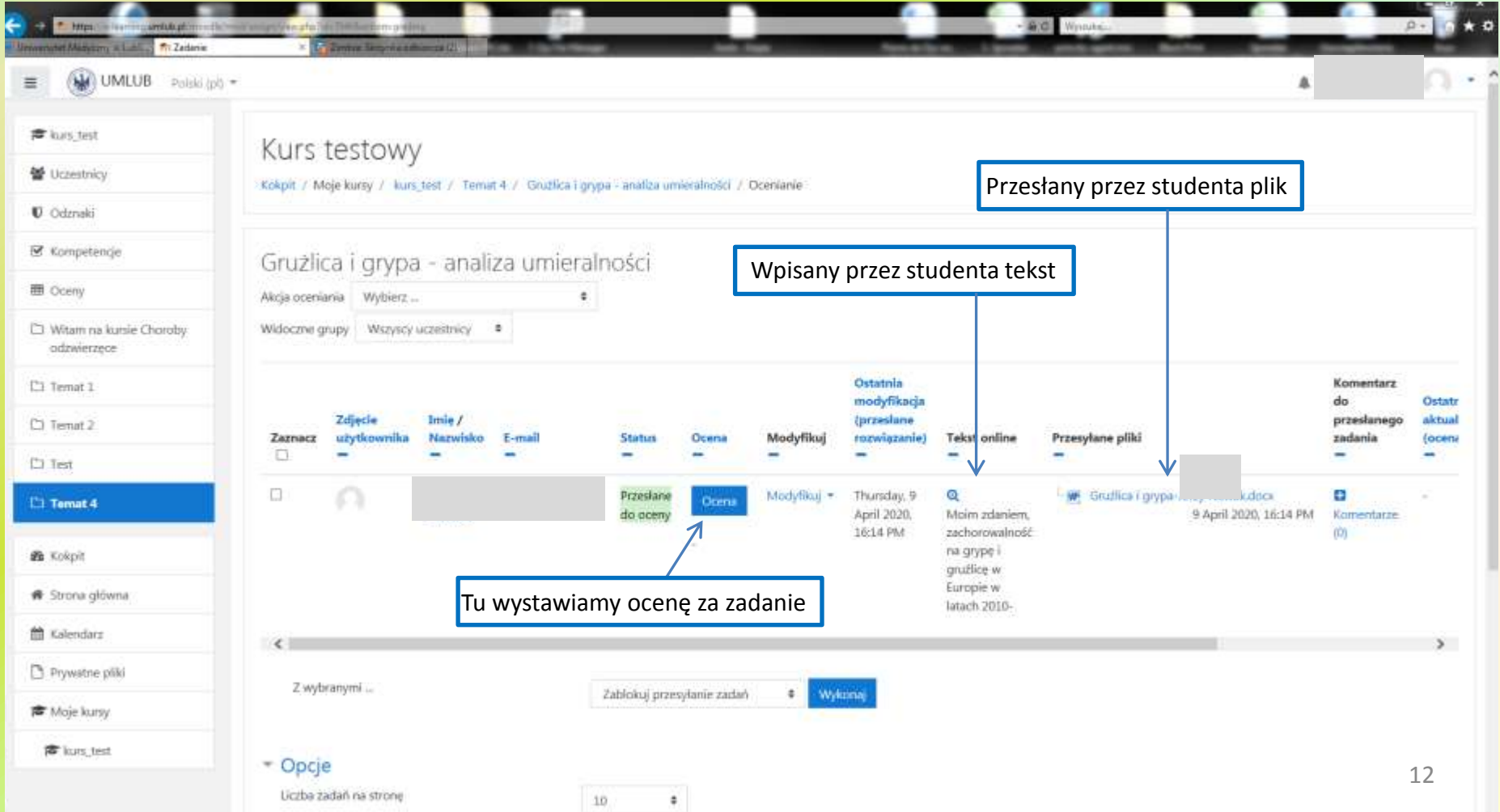

#### Wystawianie oceny

Okno wyświetlające zapisanych do kursu studentów, którzy przesłali to zadanie; wpisując fragment nazwiska możemy przejść do pracy innego studenta.

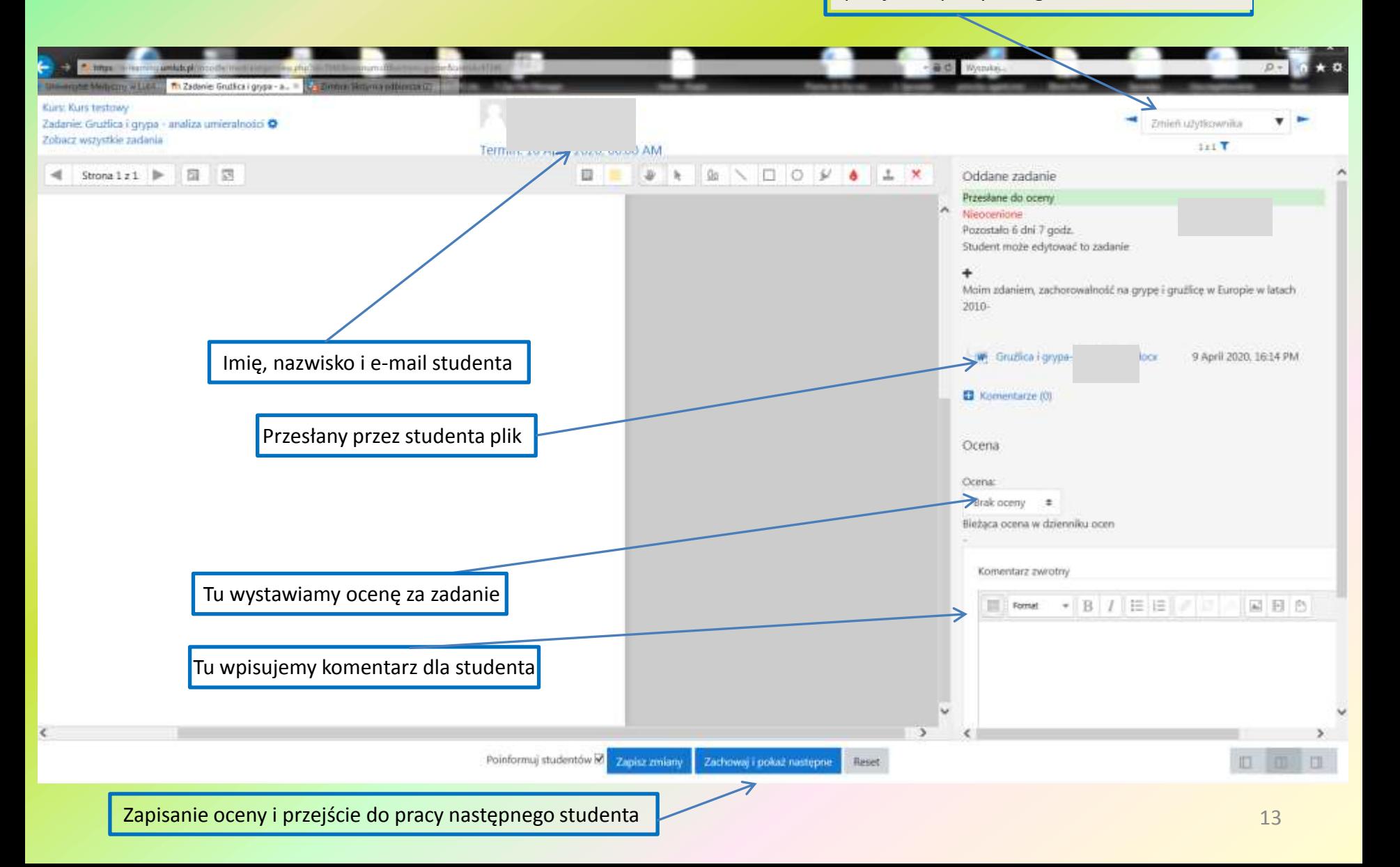